# TUTORIAL GENITORI

# INCONTRO COLLEGIALE SCUOLA-FAMIGLIA SU PIATTAFORMA G-SUITE

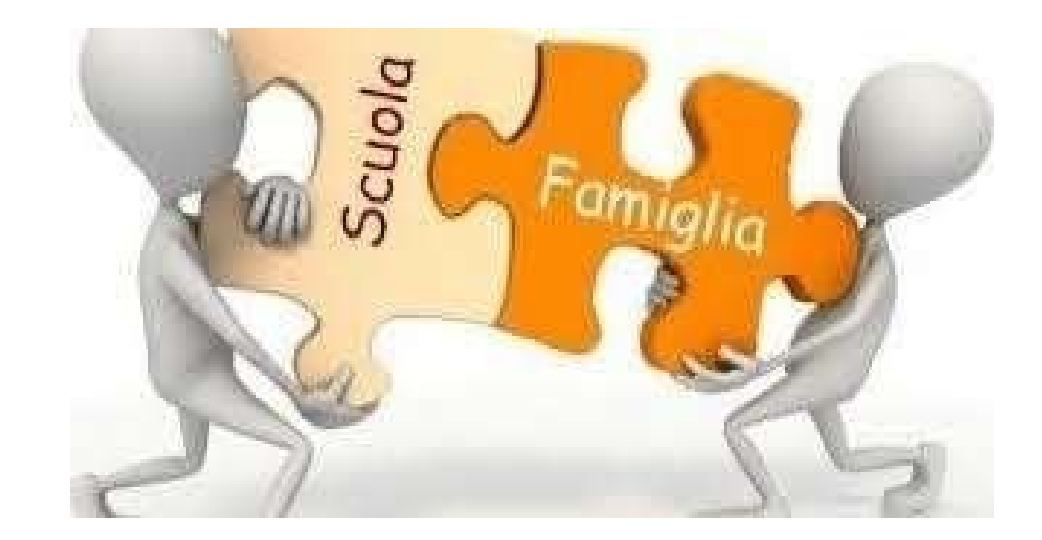

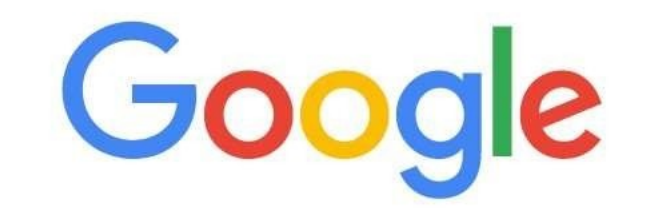

 $\frac{0}{0}$ 

Gmail Immatini

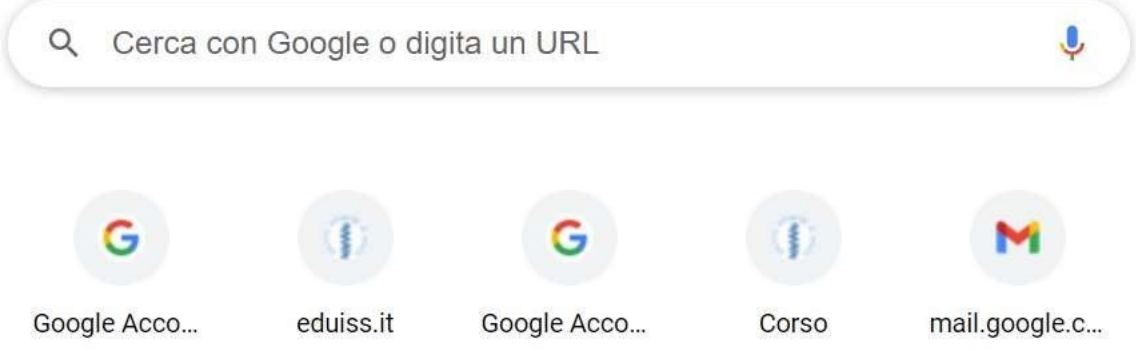

**ACCEDERE SUL MOTORE DI RICERCA GOOGLE E CLICCARE SULLA PARTE INDICATA**

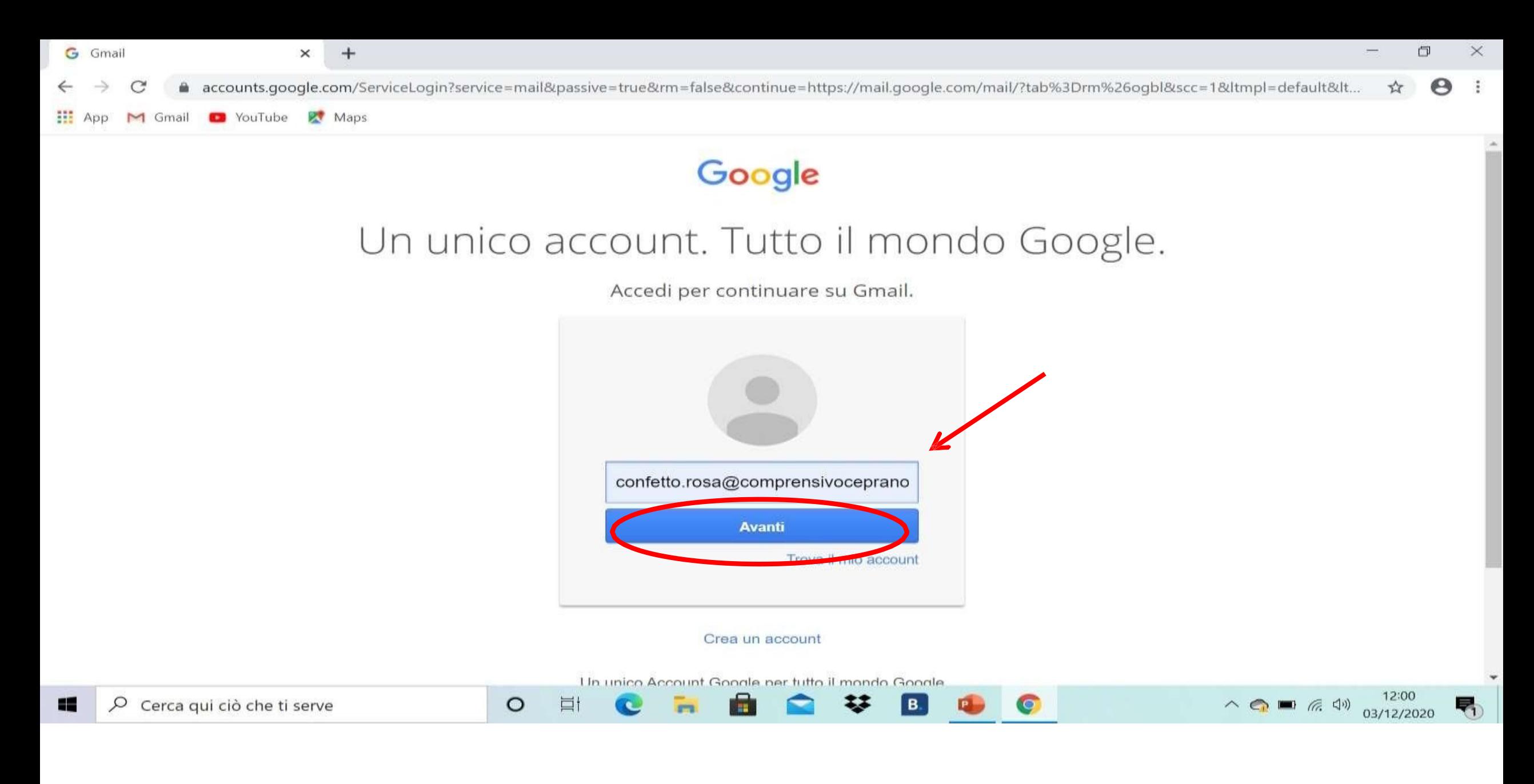

INSERIRE L'ACCOUNT DEL PROPRIO FIGLIO cognome.nome@comprensivoceprano.edu.it **CLICCARE SU AVANTI** 

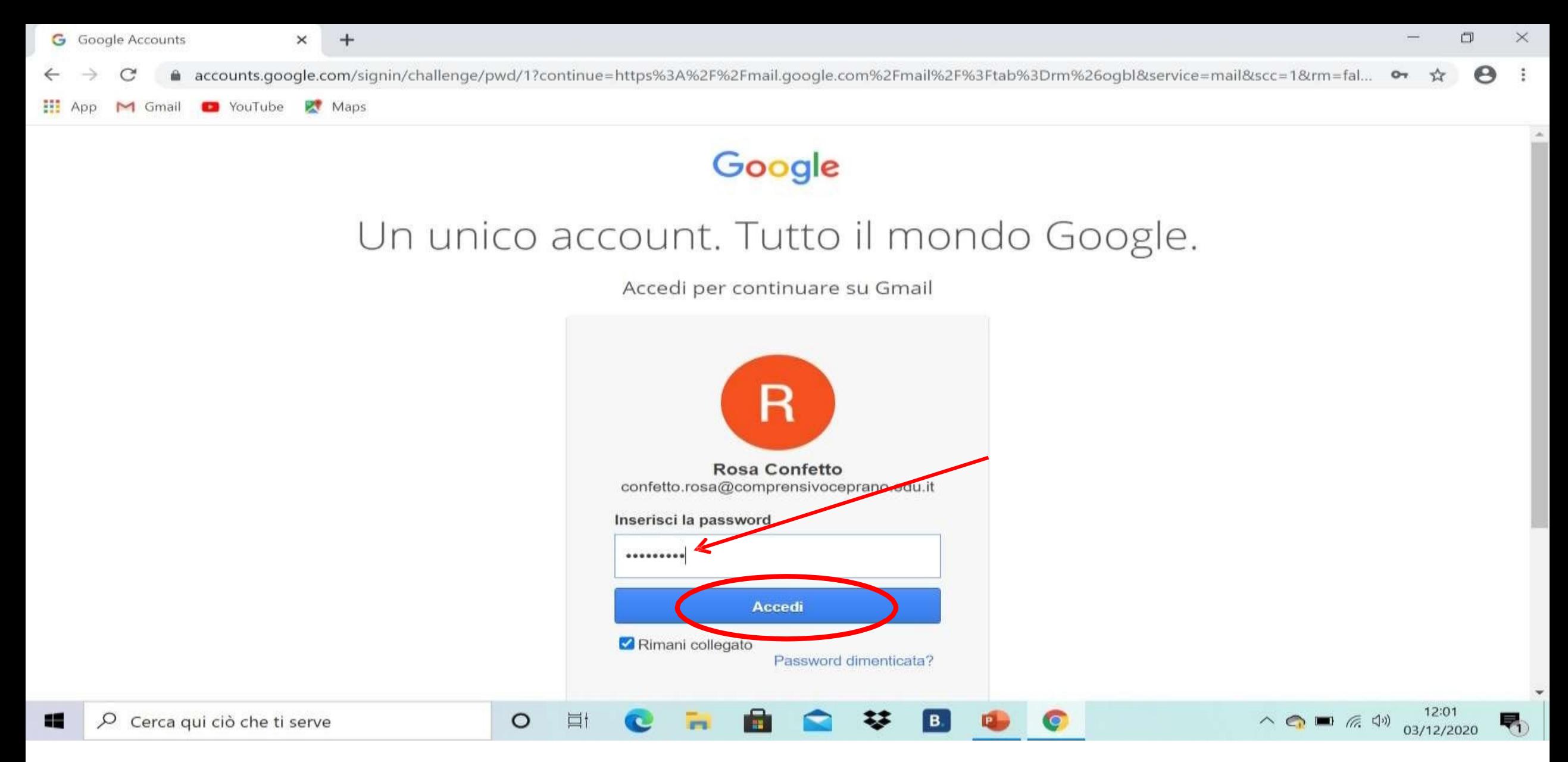

- **1. INSERIRE LA PASSWORD CLICCARE SU ACCEDI**
- **2. SELEZIONARE LA MAIL DI INVITO IN CUI SARA' PRESENTE IL LINK PER PRENOTARE I COLLOQUI**

# **1. UNA VOLTA CLICCATO SUL LINK PRESENTE NELLA MAIL APPARIRA' LA SEGUENTE SCHERMATA**

a calendar.google.com/calendar/u/0/selfsched?sstoken=UU42ekpyazdwUIA4fGRIZmF1bHR8YTA3ZmFjYWY4ZWEyYTY4MTQzOWYxM2I1NmQ1ZmRjNzM  $\rightarrow$  $\mathcal{C}$ 

App M Gmail @ YouTube & Maps

zompanti.maria@comprensivoceprano.edu.it | Esci

ንታ

 $(M)$ 

#### Google calendar

Fai clic su uno spazio per appuntamento aperto per registrarti. Se non ci sono spazi disponibili, prova un intervallo di tempo diverso. Per annullare uno spazio per appuntamento che hai già fissato, esci da questa<br>pagina d

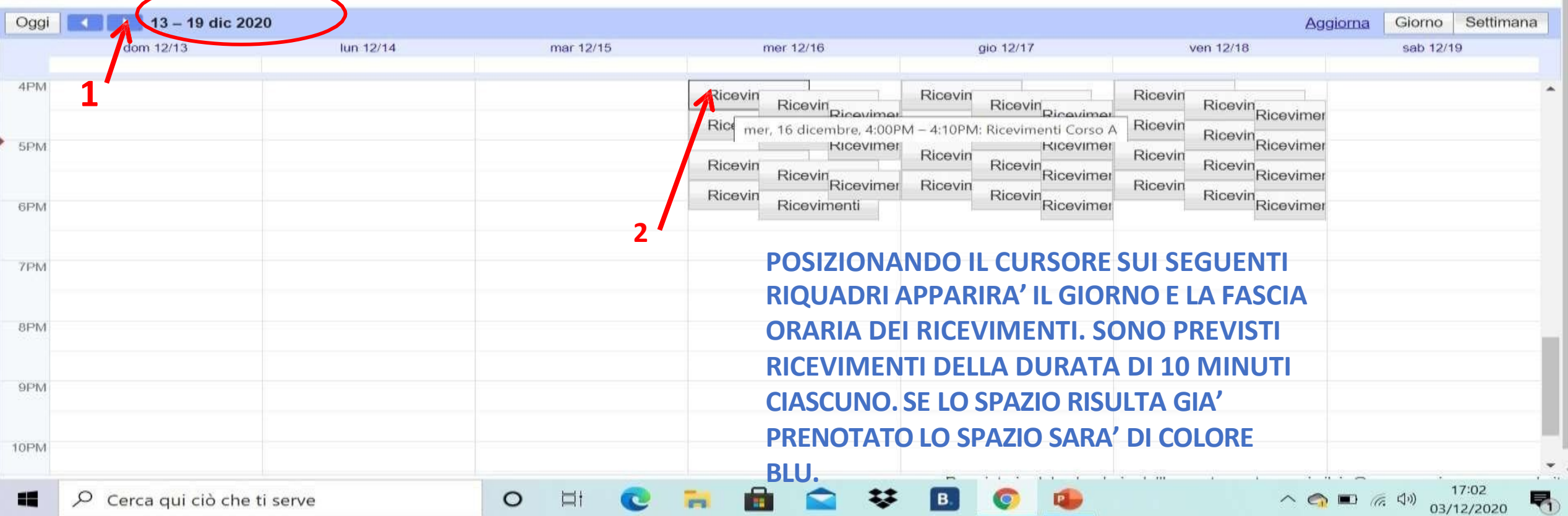

**1.CONTROLLARE IN ALTOA SINISTRA CHE SIA STATA SELEZIONATA LA SETTIMANA DEI GIORNI DI RICEVIMENTO**

**STABILITI, ALTRIMENTI CLICCARE SULLE FRECCCETTE IN BLU**

**2. SCEGLIERE IL GIORNO E LA FASCIA ORARIA CHE SI PREFERISCEO CHE E' ANCORA LIBERA CLICCANDO NEIRIQUADRI**

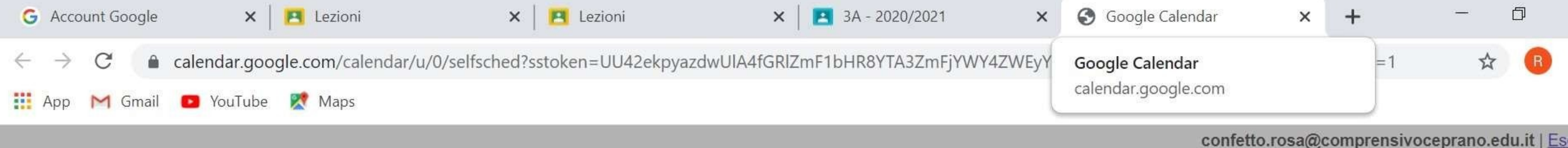

### Google calendar

Fai clic su uno spazio per appuntamento aperto per registrarti. Se non ci sono spazi disponibili, prova un intervallo di tempo diverso. Per annullare uno spazio per appuntamento che hai già fissato, esci da questa pagina di iscrizione ed elimina l'evento dal tuo calendario.

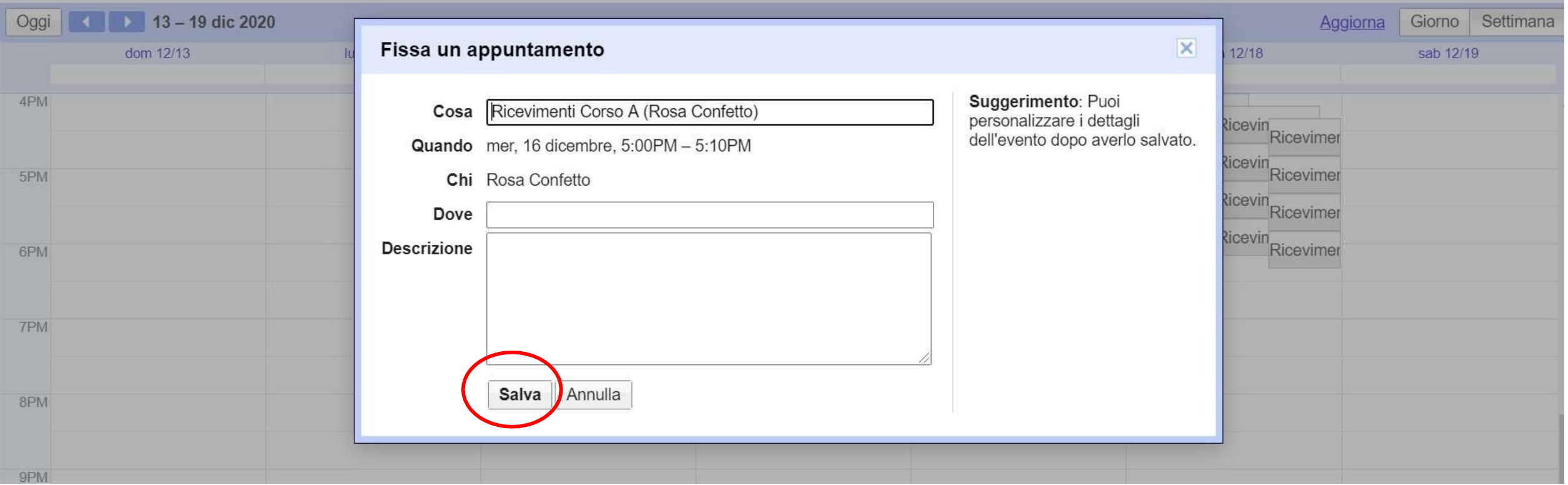

## **CLICCARE SU SALVA**

SI RICORDA CHE I COLLOQUI AVVERRANNO IN PRESENZA PREVIA PRENOTAZIONE. SI RACCOMANDA DI RECARSI NEL PLESSO DI APPARTENENZA QUALCHE ISTANTE PRIMA DELL'ORARIO FISSATO PER L'APPUNTAMENTO.